**Sholly** H&T

# BATERIOVÝ SNÍMAČ TEPLOTY A VLHKOSTI S KOMUNIKACÍ PO WiFi Uživatelský návod

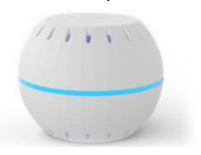

Modul Shelly® H&T je určen pro měření teploty a vlhkosti v interiérových aplikacích sledování a regulace teploty a vlhkosti. Modul je díky bateriovému napájení a elegantnímu provedení snadno umístitelný do většiny interiérů. Životnost baterií závisí na nastavení a dosahuje 18 měsíců. Snímač je možno používat buď s aplikací na telefonu/tabletu s OS iOS nebo Android, nebo pro širokou škálu různých řídicích systémů a jednotek domácí automatizace.

INTEGRACE - REST protokol, pro komunikaci se snímačem HTTP příkazy je k dispozici – viz návod dále.

> *Komunikační protokol: WiFi 802.11 b/g/n Pracovní frekvence: 2400 – 2500 MHz; Dosah: až 50 m venkovní až 30 m v interiéru Rádiový výkon: 1 mW*

*Shoda dle EU norem: RE Directive 2014/53/EU LVD 2014/35/EU EMC 2004/108/WE RoHS2 2011/65/UE*

#### **Charakteristiky**

*Typ baterie: 3V ss - CR123A Životnost baterie: Až 18 měsíců Spotřeba: Klidový stav ≤ 70 µA V provozu ≤ 250 mA Rozsah měření vlhkosti: 0~100 % (±5%) Rozsah měření teploty: - 40°C ÷ 60 °C (± 1°C) Rozsah pracovních teplot: -40 °C ÷ 60 °C Rozměry (VxŠxD): 35 x 45 x 45 mm* 

**Instalační pokyny**

**VÝSTRAHA!** Před zahájením instalace se řádně seznamte s dokumentací k výrobku a způsobu instalace a použití. Nedodržení předepsaného zapojení a postupů instalace může být příčinou úrazu, vzniku škod a porušení příslušných předpisů. Výrobce nezodpovídá za škody způsobené nesprávnou instalací a použitím zařízení

 **VÝSTRAHA!** Používejte snímač pouze s bateriemi dle specifikace výrobce a shody s lokální legislativou. Použití nesprávných baterie může způsobit poškození zařízení.

**VYSTRAHA!** Dbejte, aby si s ovládáním modulu ať již tlačítky nebo<br>z tabletu, telefonu, PC nehrál<mark>y děti.</mark>

#### **Ovládejte vaše zařízení hlasem**

Všechny Shelly moduly jsou kompatibilní s jednotkami hlasového ovládání Amazon Echo a Google Home:

<https://shelly.cloud/compatibility/Alexa> <https://shelly.cloud/compatibility/Assistant>

#### Zprovoznění snímače ("Wake Up")

#### Pro otevření krytu snímače držte dolní části krytu a horní částí krytu zatočte proti směru hodinových ručiček.

Vyjměte izolační proužek plastu z držáku baterie. Stiskněte tlačítko uvnitř snímače. LED dioda by měla blikat pomalu. To znamená, že snímač je v režimu Access Point, kdy vytvořil vlastní WiFi síť. Opětovným stiskem se LED zhasne a snímač přejde do úsporného režimu ("sleep" mode).

# **Stavy indikační LED**

•bliká rychle-režim Access Point, s vlastní WiFi sítí

- •bliká pomalu-připojeno k domácí síti (STA Mode), bez Cloudu
- •trvale svítí-připojeno k domácí síti (STA Mode), s Shelly Cloudem •LED bliká rychle – Aktualizace FW (STA mode), s Shelly Cloudem

# **RESET na tovární hodnoty**

Pro návrat všech hodnot snímače do továrního nastavení stiskněte a držte tlačítko v snímači na nejméně 10 sekund. Po úspěšně provedeném reset bude LED blikat pomalu.

# **Další funkce - INTEGRACE S ŘÍDICÍMI SYSTÉMY**

Moduly Shelly je možno monitorovat pomocí HTTP příkazů z jiných zařízení, řídicích jednotek a systémů a nadřazených programů či aplikací. Podrobný popis komunikačního REST protokolu najdete na: www.shelly.cloud , popřípadě kontaktujte dodavatele.

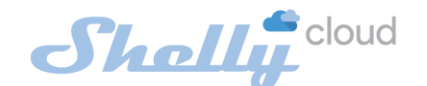

# **MOBILE APPLICATION FOR SHELLY®**

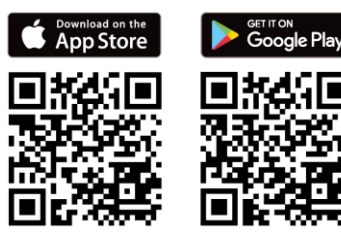

# **Mobilní aplikace pro ovládání přes Shelly Cloud**

Použití Shelly Cloudu s mobilní aplikací vám umožňuje ovládat a monitorovat Shelly® zařízení po internetu z celého světa. Potřebujete jen nainstalovanou apliakci na váš telefon/tablet a připojení k internetu. Aplikaci pro nainstalování najdete pod názvem Shelly Cloud v Google Play a App Store.

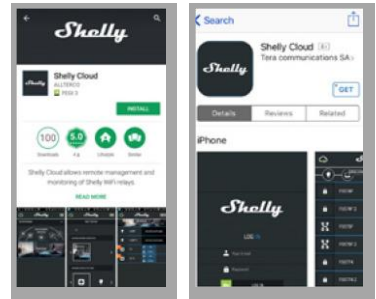

#### **Registrace**

Při prvním spuštění aplikace Shelly Cloud mobile, si musíte vytvořit účet, ke kterému přihlásíte, a pod kterým budete spravovat všechny vaše Shelly® zařízení.

# **Zapomenuté heslo**

V případě, že zapomenete nebo ztratíte vaše heslo, stačí zadat adresu e-mailu který jste použili při registraci. Emailem pak obdržíte pokyny pro změnu vašeho hesla.

### **UPOZORNĚNÍ!** Buďte pečliví při zadávání vaší emailové adresy při registraci, protože se využívá pro obnovení hesla.

Po registraci vytvořte vaši první místnost, (nebo místnosti) do které budete přidávat vaše Shelly moduly. Shelly Cloud umožňuje jednoduché dálkové ovládání a

dohled z mobilního telefonu, tabletu nebo PC.

# **Připojení modulu**

Před zahájením přidávání nového modulu Shelly, jej připojte podle instalačních pokynů a zapněte napájení.

#### **Krok 1**

Umístěte snímač Shelly H&T do místa kde má být měřena teplota a vlhkost, otevřete kryt a stiskněte tlačítko, aby se pomalu rozblikala indikační LED uvnitř modulu.

**UPOZORNĚNÍ:** V případě že se LED nerozbliká, stiskněte a držte tlačítko po dobu nejméně 10 sekund, pak jej uvolněte (provedení resetu). Po provedení Resetu LED zabliká rychle. Pakliže se vám nepodaří nastavit režim pomalého blikání LED, kontaktujte dodavatele.

# **Krok 2**

Volba "Přidat zařízení".

Pro přidání dalších modulů do zvolené sítě, použijte v aplikaci menu v pravém horním rohu hlavní obrazovky a klikněte na " Přidat zařízení/Add Device". Poté zadejte jméno (SSID) a heslo WiFi sítě ke které chcete moduly přidat.

# **Krok 3**

- **Jestliže používáte zařízení s iOS:** uvidíte následující obrazovku: (obr. 4) Vstupte do nastavovacího menu vašeho iPhone/iPadu. Otevřete Nastavení>WiFi a připojte se k WiFi síti připojené modulem Shelly, např. shellyswitch25-35FA58.

**- Jestliže používáte zařízení s OS Android (fig. 5)** váš telefon/tablet automaticky vyhledá a připojí všechny nové Shelly moduly v WiFi síti, ke které bude právě

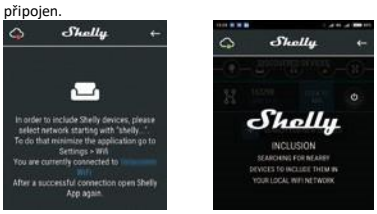

Po úspěšném přihlášení zařízení do WiFi sítě uvidíte následující okno se zprávou:

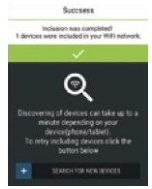

### **Krok 4:**

Přibližně 30 sekund po nalezení nových modulů v lokální WiFi síti se zobrazí jejich seznam v místnosti s názvem "Nalezená zařízení" ("Discovered Devices").

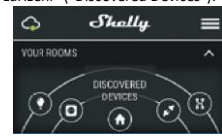

# **Krok 5:**

Vyberte položku Nalezená zařízení, a vyberte moduly které chcete přidat ke svému Shelly Cloud účtu.

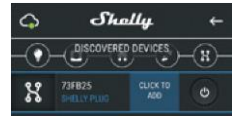

# **Krok 6:**

Zadejte  $\aleph$  $\bullet$ požadovaná .<br>jména modulů zařízení (v poli Jméno

zařízení (Device Name). Vyberte jméno místnosti, do které chcete modul umístit. Pro usnadnění práce se zařízením mu můžete přidat ikonu nebo fotku. Stiskněte "Uložit zařízení" (Save Device)".

# **Krok 7:**

Pro povolení připojení k službě Shelly Cloud, která umožňuje dálkové ovládání a dohled modulu přes internet, stiskněte Ano na následujícím vyskakovacím okně.

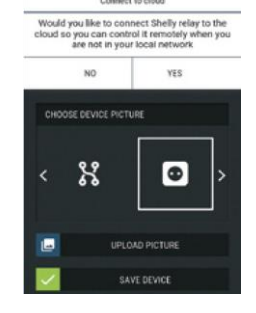

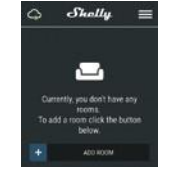

#### **Nastavení parametrů Shelly modulů**

Po přidání snímačů do aplikace je můžete sledovat,<br>měnit jejich jejich<br>podle nastavení jejich parametrů automatizovat činnost systému. Pro vstup do podrobnějšího

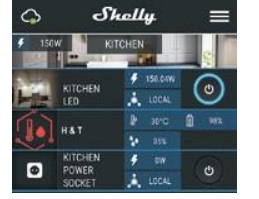

Shelly Pase van

 $0.55$ 

13 Sep 33 Nov 34 Sep 35 Sep<br>0

,,,,,,,,,,,

menu daného modulu jednoduše klikněte na jeho jméno. Z menu modulu snímačů můžete upravovat jejich vzhled a nastavení.

### **Poplachy/upozornění**

**Poplach nízká teplota:**  Poslat upozornění telefon, když snímač detekuje teplotu nižší než nastavenou. Dovolený rozsah: -20 °C ~ 60 °C

**Poplach vysoká teplota:**  Poslat upozornění na telefon, když snímač detekuje teplotu vyšší než<br>nastavenou. Dovolený nastavenou. rozsah: -20 °C ~ 60 °C

**Poplach nízká vlhkost:**  Poslat upozornění na<br>telefon když snímač telefon. detekuje vlhkost nižší než nastavenou. Dovolený rozsah: 1 ~ 100%

**Poplach vysoká vlhkost:**  Poslat upozornění na telefon, když snímač detekuje vlhkost nižší než nastavenou. Dovolený rozsah: 1 ~ 100%

### **Nastavení parametrů snímače**

**Nastavení jednotek teploty** 

- Stupně Celsia
- Stupně Fahrenheita

**Perioda posílání stavové zprávy:** Nastavení intervalu (v hodinách), ve kterém snímač bude posílat stavovou zprávu. Dovolený rozsah: 1 ~ 24 h.

Œ

**Prahová hodnota změny teploty:** Určuje o kolik se musí změnit teplota, aby snímač opustil úsporný režim a okamžitě odeslal zprávu o změně teploty. Dovolený rozsah: 0,5 °C až 5 °C, funkci lze vypnout.

**Prahová hodnota změny vlhkosti:** Určuje o kolik se musí změnit teplota, aby snímač opustil úsporný režim a okamžitě odeslal zprávu o změně teploty. Dovolený rozsah: 0.5 up to 50 %, funkci lze vypnout.

#### **Internet a zabezpečení**

**Režim WiFi klient vaší domácí sítě:** Umožňuje připojit moduly k stávající WiFi síti. Po zadání přihlašovacích údajů stiskněte Připojit (Connect).

**Režim WiFi Acess Point-modul vytváří vlastní Wifi:** Nastavení zapnutí vnitřního Access pointu, vytvářejícího vlastní Wi-Fi síť modulu Shelly. Po zadání příslušných údajů, stiskněte Vytvořit Access Point (Create Access Point).

#### **Systémová nastavení**

**Aktivovat přihlášení (Restrict Login):** Zapne povinné přihlášení k www rozhraní modulů Shelly jménem a heslem. Po zadání příslušných údajů, stiskněte "Omezit přihlášení" (Restrict Shelly) **Aktualizace firmware:** aktualizace firmware je-li k dispozici novější verze.

**Časové pásmo a zeměpisná poloha:** Zapne/vypne automatickou detekci Časového pásma a zeměpisná polohy (Time Zone a Geolocation).

#### **Reset na tovární hodnoty**

Návrat všech hodnot do továrního nastavení. **Informace o zařízení** 

- Zobrazuje se:
	- *▪* ID zařízení jedinečné ID číslo Shelly modulu
	- *▪* IP adresa IP adresa modulu ve vaší Wi-Fi síti

#### **Úprava nastavení**  Umožňuje upravit:

- *▪* Jméno modulu
- *▪* Místnost, do které je modul přiřazen
- *▪* Obrázek reprezentující modul
- Po dokončení nastavení stiskněte Uložit nastavení (**Save Device).**

#### **Vnitřní web server a jeho použití**

Moduly Shelly je možno nastavovat sledovat i bez mobilní aplikace pomocí WWW prohlížeče a Lokálního wifi připojení z PC, telefonu a tabletu.

# **Použité pojmy:**

**Shelly-ID** – jedinečné ID číslo Shelly modulu. Sestává z 6 ti, nebo více znaků. Může obsahovat číslice i písmena, např. 35FA58.

**SSID – jméno WiFi sítě** vytvořené modulem, např. Shellyswitch-35FA58.

**Režim Wifi Access Point/ přístupový bod (AP)** – režim ve kterém modul vytvoří vlastní WiFi síť s příslušným jménem sítě (SSID).

**Režim Wifi klient sítě (CM)** – režim ve kterém se moduly připojují k stávající WiFi sít

# **Instalace/První přihlášení**

#### **Krok 1**

Umístěte snímač do místa, kde má být měřena teplota a vlhkost, otevřete kryt a stiskněte tlačítko, aby se pomalu rozblikala indikační LED uvnitř modulu. Pro otevření krytu snímače držte dolní části krytu a horní částí krytu zatočte proti směru hodinových ručiček.

**UPOZORNĚNÍ:** V případě že se LED nerozbliká, stiskněte a držte tlačítko po dobu nejméně 10 sekund, pak jej uvolněte (provedení resetu). Po provedení Resetu LED zabliká rychle. Pakliže se vám nepodaří nastavit režim pomalého blikání LED, kontaktujte dodavatele.

**Krok 2** Poté co modul Shelly vytvořil vlastní WiFi síť, se jménem (SSID) ve tvaru např. *ShellyHT-35FA58*, připojte k této síti svůj telefon, tablet nebo PC.

Zadejte adresu 192.168.33.1 , do pole adresa vašeho www prohlížeče a potvrďte ji. Načte se vám úvodní stránka webového rozhraní modulu Shelly.

### **Obecné informace – výchozí stránka**

Toto je výchozí(první) stránka vestavěného webového rozhraní modulu. Zobrazuje následující informace:

- Aktuální teplotě
- Aktuální Humidity
- Stavu baterií %
- Stavu připojení k Cloudu
- Aktuální čas
- Nastavení
- 

### **Nastavení snímače**

#### **Nastavení jednotek teploty**:

• Stupně Celsia

• Stupně Fahrenheita

**Perioda posílání stavové zprávy:** Nastavení intervalu (v hodinách), ve kterém snímač bude posílat stavovou zprávu. Dovolený rozsah: 1-24h.

**Prahová hodnota změny teploty:** Určuje o kolik se musí změnit teplota, aby snímač opustil úsporný režim a okamžitě odeslal zprávu o změně teploty. Dovolený rozsah: 0,5 °C až 5 °C, funkci lze vypnout.

**Prahová hodnota změny vlhkosti:** Určuje o kolik se musí změnit teplota, aby snímač opustil úsporný režim a okamžitě odeslal zprávu o změně teploty. Dovolený rozsah: 0.5 up to 50 %, funkci lze vypnout.

#### **Internet a zabezpečení**

**Režim WiFi klient vaší domácí sítě:** Umožňuje připojit moduly k stávající WiFi síti. Po zadání přihlašovacích údajů stiskněte Připojit (Connect).

**Režim WiFi Acess Point-modul vytváří vlastní Wifi:**  Nastavení zapnutí vnitřního Access pointu, vytvářejícího vlastní Wi-Fi síť modulu Shelly. Po zadání údajů, stiskněte Vytvořit Access Point (Create Access Point).

**Cloud:** Povolit/zakázat připojení k službě Shelly Cloud přes internet.

**Aktivovat přihlášení (Restrict Login):** Zapne povinné přihlášení k www rozhraní modulů Shelly jménem a heslem. Po zadání příslušných údajů, stiskněte "Omezit přihlášení" (Restrict Shelly).

**Pokročilá nastavení** – parametry pro vývojáře: Zde můžete změnit provádění akcí:

- Prostřednictvím CoAP (CoIOT)
- Prostřednictvím MQTT

**UPOZORNĚNÍ:** V případě že se LED nerozbliká, stiskněte a držte tlačítko po dobu nejméně 10 sekund, pak jej uvolněte (provedení resetu). Po provedení Resetu LED zabliká rychle. Pakliže se vám nepodaří nastavit režim pomalého blikání LED, kontaktujte dodavatele.

#### **Nastavení systémových parametrů**

#### **Časové pásmo a zeměpisná poloha**

Zapne/vypne automatickou detekci Časového pásma a zeměpisná polohy (Time Zone a Geo-location).

#### **Aktualizace firmware**

Aktualizace firmware je-li k dispozici novější verze.

**Reset na tovární hodnoty:** 

Návrat všech hodnot do továrního nastavení.

**Restart modulu:** Restartuje modul (nemění parametry).

# **Doporučení pro nastavení bateriového provozu**

Pro dosažení maximální životnosti baterie, je doporučeno použít následující nastavení parametrů snímače:

- Perioda posílání stavové zprávy: 6 h
- Prahová hodnota změny pro hlášení teploty: 1°
- Prahová hodnota změny pro hlášení vlhkosti: 10%

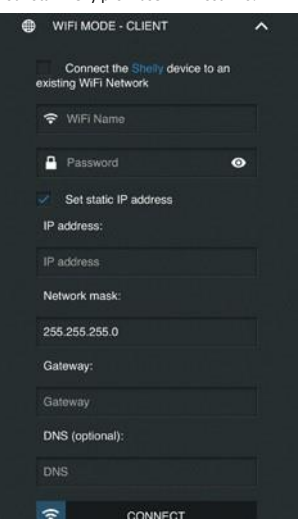

Nastavte statickou IP adresu snímače z webového rozhraní. Jděte do menu "Internet a zabezpečení" -> Nastavení snímače, položka nastavení statické IP adresy (Internet/Security->Sensor settings -Set static IP address). Po zadání parametrů stiskněte tlačítko Připojit (Connect). Zkontrolujte je-li snímač v dostatečně blízko WiFi routeru/AP, pro zajištění dostatečné síly signálu.

#### **Další funkce- INTEGRACE**

Moduly Shelly je možno monitorovat a ovládat pomocí HTTP příkazů z jiných zařízení, řídicích jednotek a systémů a nadřazených programů či aplikací.

Podrobný popis ovládacího REST protokolu najdete na: <www.shelly.cloud> , popřípadě kontaktujte dodavatele.

# **YATUN s.r.o.**

# **V Olšinách 75 Praha 100 00 tel.: +420 222364491 [WWW.YATUN.CZ](http://www.yatun.cz/)**

Nejnovější verzi PDF návodu najdete zde:

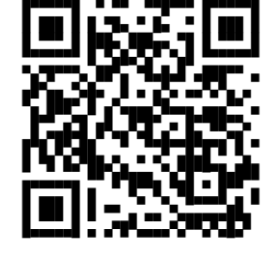

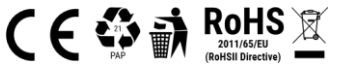

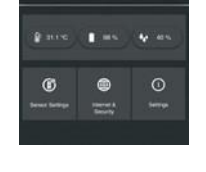

aansi

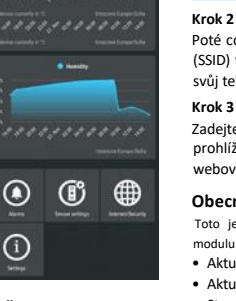